## **Anleitung Einrichtung FR-App**

## **1. App herunterladen**

Die nachfolgenden Links respektive QR Codes führen direkt zum App «rescuetrack FirstResponder» im Google Play Store respektive App Store von Apple:

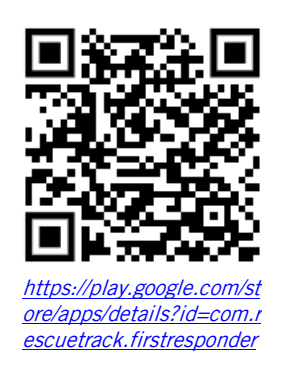

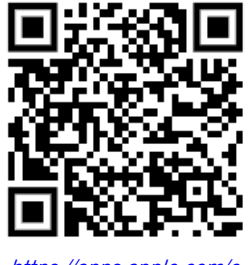

https://apps.apple.com [h/app/rescuetrack](https://apps.apple.com/ch/app/rescuetrack-firstresponder/id6444722886)[firstresponder/id644472](https://apps.apple.com/ch/app/rescuetrack-firstresponder/id6444722886) [2886](https://apps.apple.com/ch/app/rescuetrack-firstresponder/id6444722886)

## **2. App einrichten**

a. App öffnen und mittels Button «weiter» die Einrichtung starten. Die verwendeten Printscreens können je nach verwendetem Betriebssystem iOS /Android oder Zoomfaktor variieren.

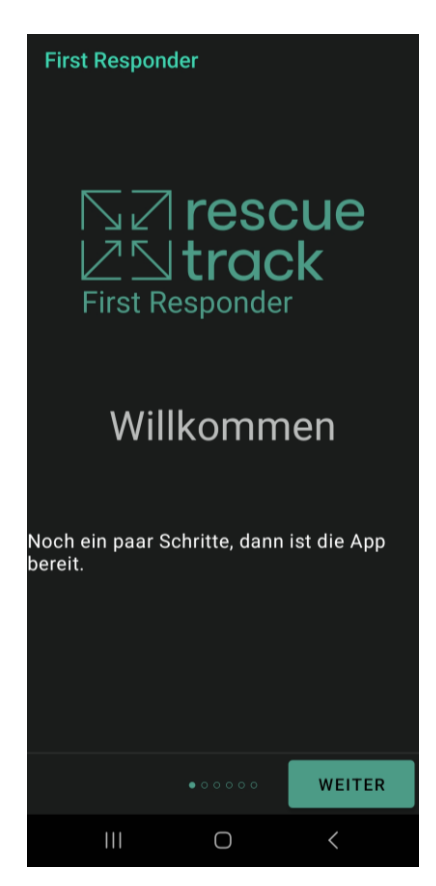

b. Datenschutz bestätigen mittels Button «weiter» Über den Button «jetzt kontaktieren» können Auskünfte per Kontaktformular verlangt werden.

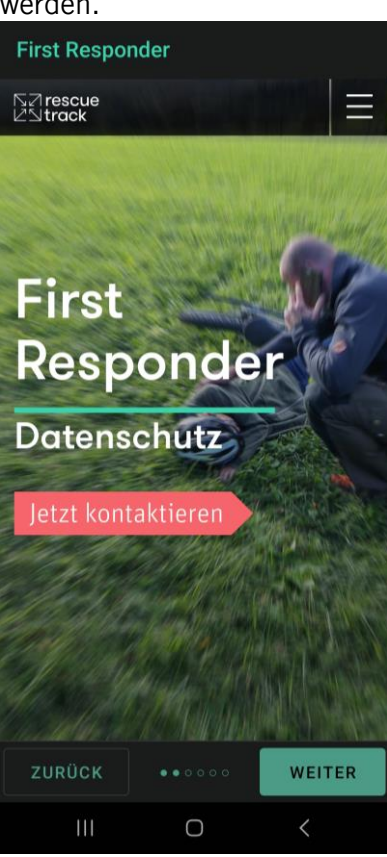

c. Als Handy-Nummer die aktuell für die Alarmierung hinterlegte Mobiltelefonnummer erfassen und mittels Button «Code anfordern» einen Freischaltcode anfordern. Danach kann die Alarmierung über die neue FR-App erfolgen.

Wichtig: nur bereits registrierte FR erhalten einen Freischaltcode. Die Registrierung neuer FR oder die Löschung bestehender FR erfolgt neu durch die regionalen Rettungsdienste. Die Kontaktdaten der regionalen Rettungsdienste liegen der Anleitung bei.

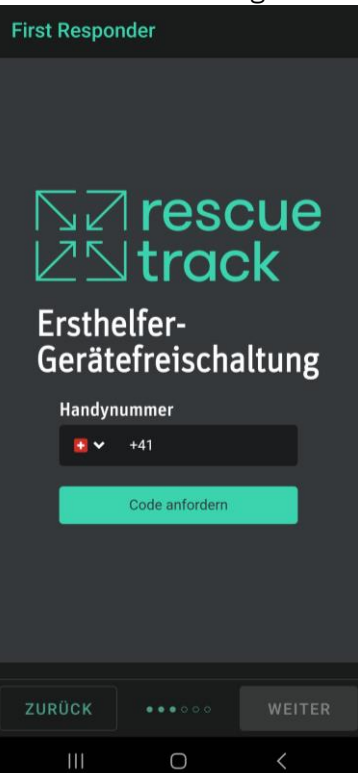

d. Freischaltcode eingeben und weiter mittels Button «überprüfen»

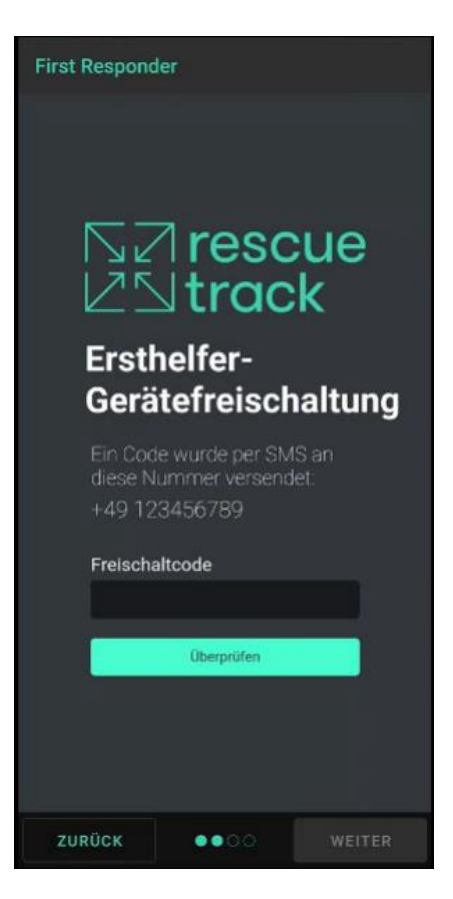

e. Es erscheint die Meldung, dass die Registrierung erfolgreich war.

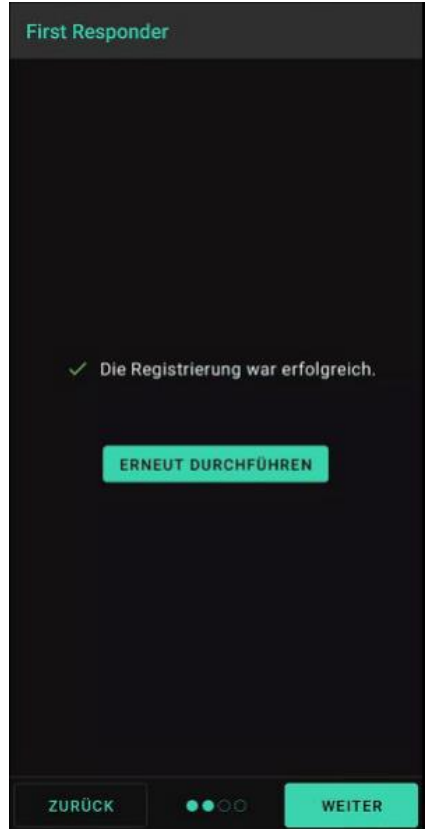

## f. Bitte erteilen Sie alle notwendigen Berechtigungen um die App nutzen zu können.

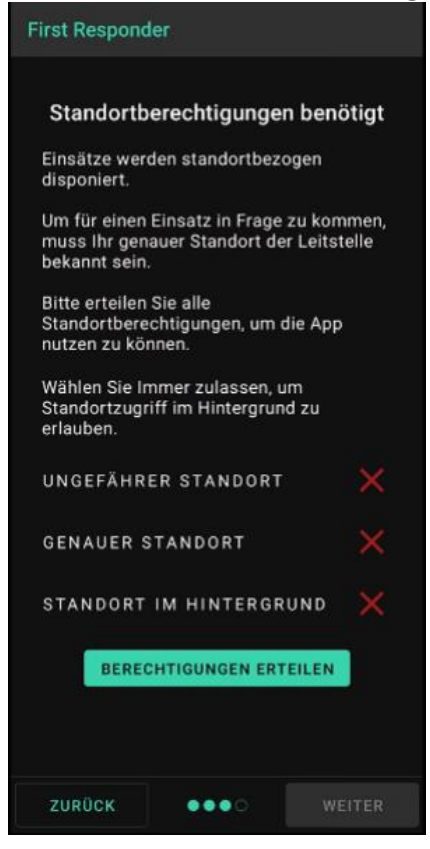

g. Sie gelangen nun auf die Seite der Optionen der App, welche manuell eingestellt werden können und nachfolgend kurz beschrieben werden:

#### Demo-Einsatz

In der App kann ein Demo-Einsatz ausgelöst werden, um die Funktionalität zu testen. Klicken Sie hierfür auf den Button «Demo Einsatz auslösen». Testen Sie auch gleich die Navigationsfunktionalität mittels drücken des grünen Karten-Button.

**Status** 

Der Status kann manuell von «Einsatzbereit» auf «Nicht verfügbar» angepasst werden. Ist der Status auf «Nicht verfügbar» gesetzt, erfolgt kein Aufgebot.

#### Verkehrsmittel

Es kann manuell ausgewählt werden, mit welchem Verkehrsmittel man unterwegs ist. Die Angabe der Verkehrsmittel ermöglicht eine präzisere Berechnung des Eintreffens der FR am Einsatzort.

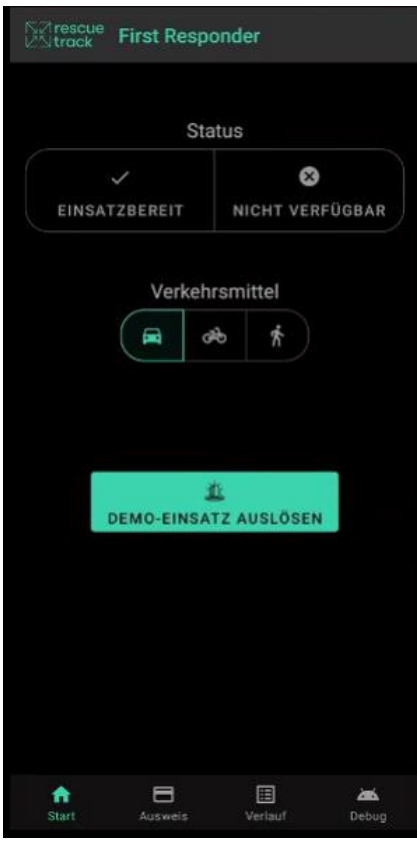

h. Nach erfolgter Auswahl wird folgende Übersicht angezeigt:

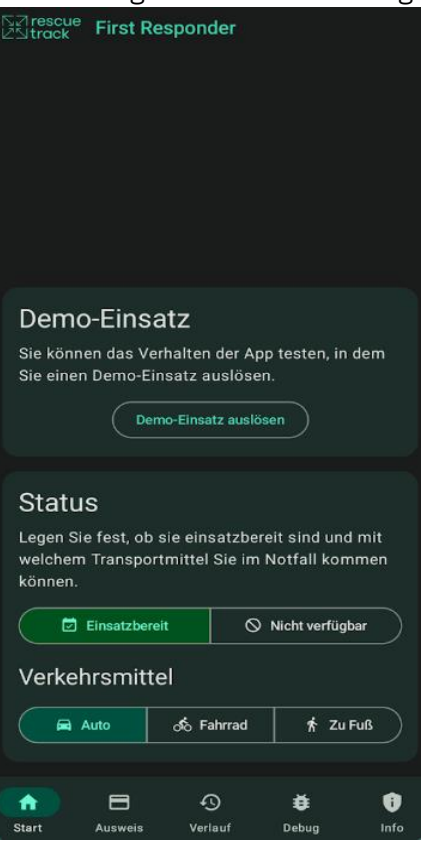

i. In der unteren Leiste der App finden Sie die weiteren Menüpunkte Ausweis, Verlauf und Debug, welche nachfolgend beschrieben werden.

Mit der Funktion «Ausweis» kann man sich vor Ort als FR ausweisen.

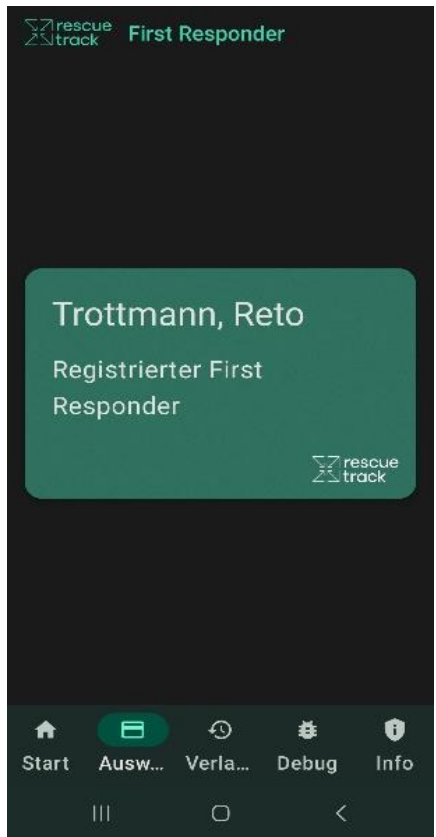

Die Funktion «Verlauf» steht zur Verfügung, um die letzten Einsätze anzuzeigen.

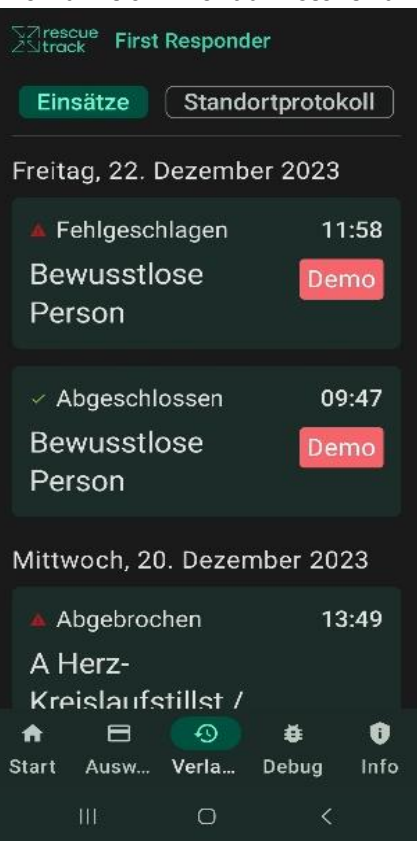

Über die Funktion «Debugmodus» können im Bedarfsfall Fehleranalysen an die App-Verantwortlichen übermittelt werden. Dies muss aktiv versendet werden, ansonsten bleiben die Daten lokal auf dem Gerät. Auch kann der Softwarelieferant bei Rückfragen bitten die Daten zu verschicken um die Fehlersuche zu vereinfachen.

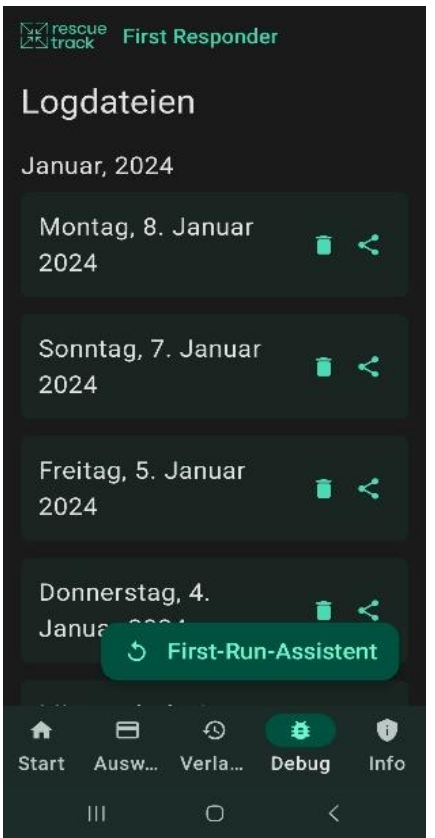

#### **3. Alarmierung, Aufgaben und Routing**

a. Sie erhalten nun zukünftig die Alarmierung über die App und können angeben, ob Sie den Einsatz annehmen oder ablehnen.

Um den Einsatz anzunehmen, muss auf «Annehmen» getippt werden, ansonsten auf «Ablehnen».

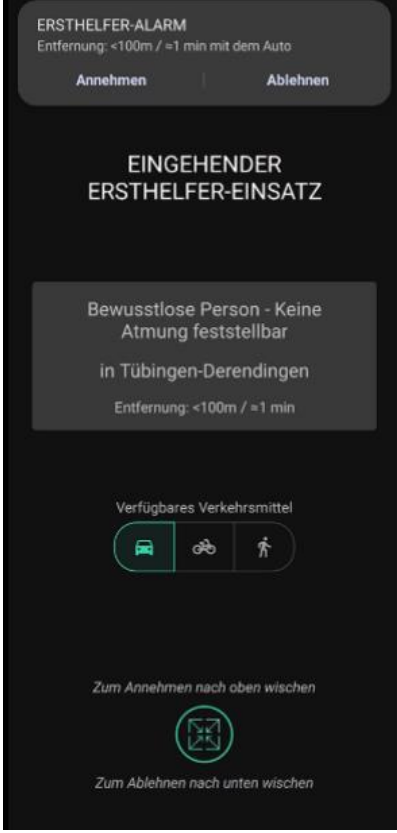

b. Bei Annahme des Einsatzes wird die Einsatzleitzentrale Ihnen einen Auftrag zuweisen.

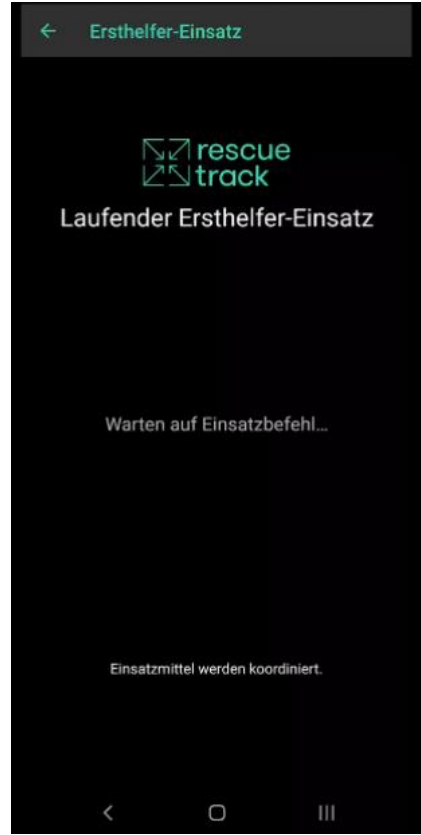

c. Das System weist im Hintergrund den zur Verfügung stehenden FR die jeweiligen Aufgaben zu. Sie werden entweder zum Patienten oder zum nächstgelegenen AED geleitet. Die App leitet Sie durch den Einsatz. Die Route kann mittels dem bereits lokal installiertem Navigationstool (z.B. Google Maps, «Karten» von Apple etc.) angezeigt werden per Knopfdruck auf den grünen Button . Nachfolgend finden Sie zwei Beispiele solcher

Aufträge; den nächstgelegenen AED zu holen und diesen an den Einsatzort zu bringen oder direkt zum Einsatzort einzurücken.

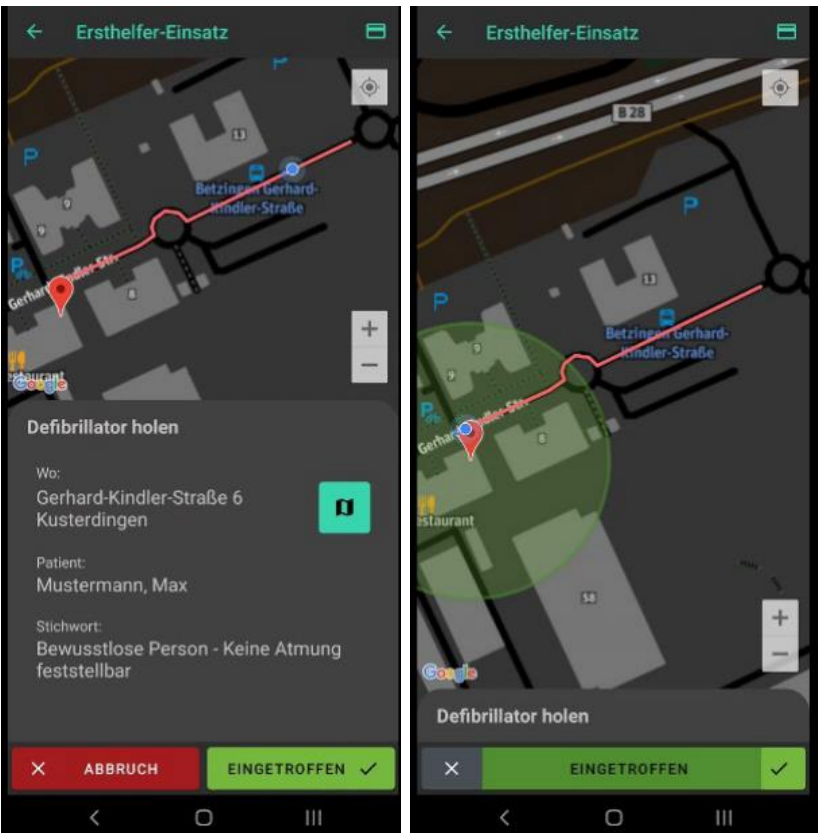

Defibrillator holen:

Vor Ort unterstützen:

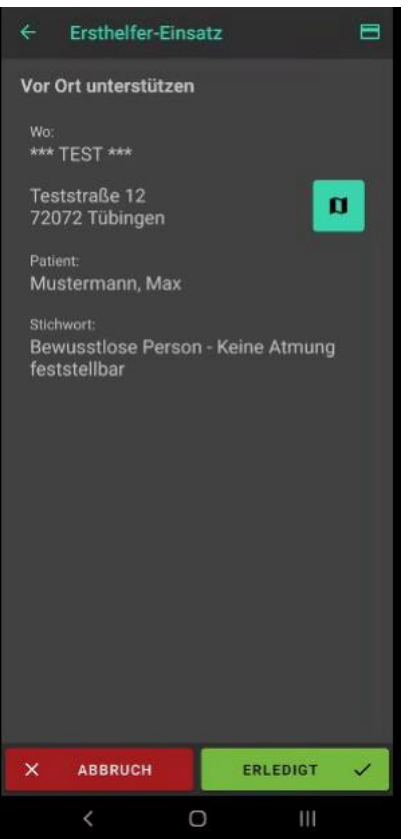

Nach dem Einsatz wird der Button «Erledigt» gedrückt und der Einsatz ist damit abgeschlossen.

Bei Problemen mit der Installation dürfen Sie sich an Schutz und Rettung Zürich wenden: [elz-zuerich.srz@zuerich.ch](mailto:elz-zuerich.srz@zuerich.ch)

# **Kontaktdaten der regionalen Rettungsdienste**

Für die Aufschaltung, Mutationen und Löschung von First Respondern (FR) sind neu die regionalen Rettungsdienste am Wohnort der FR zuständig. Bitte kontaktieren Sie für sämtliche Anfragen die untenstehenden Personen.

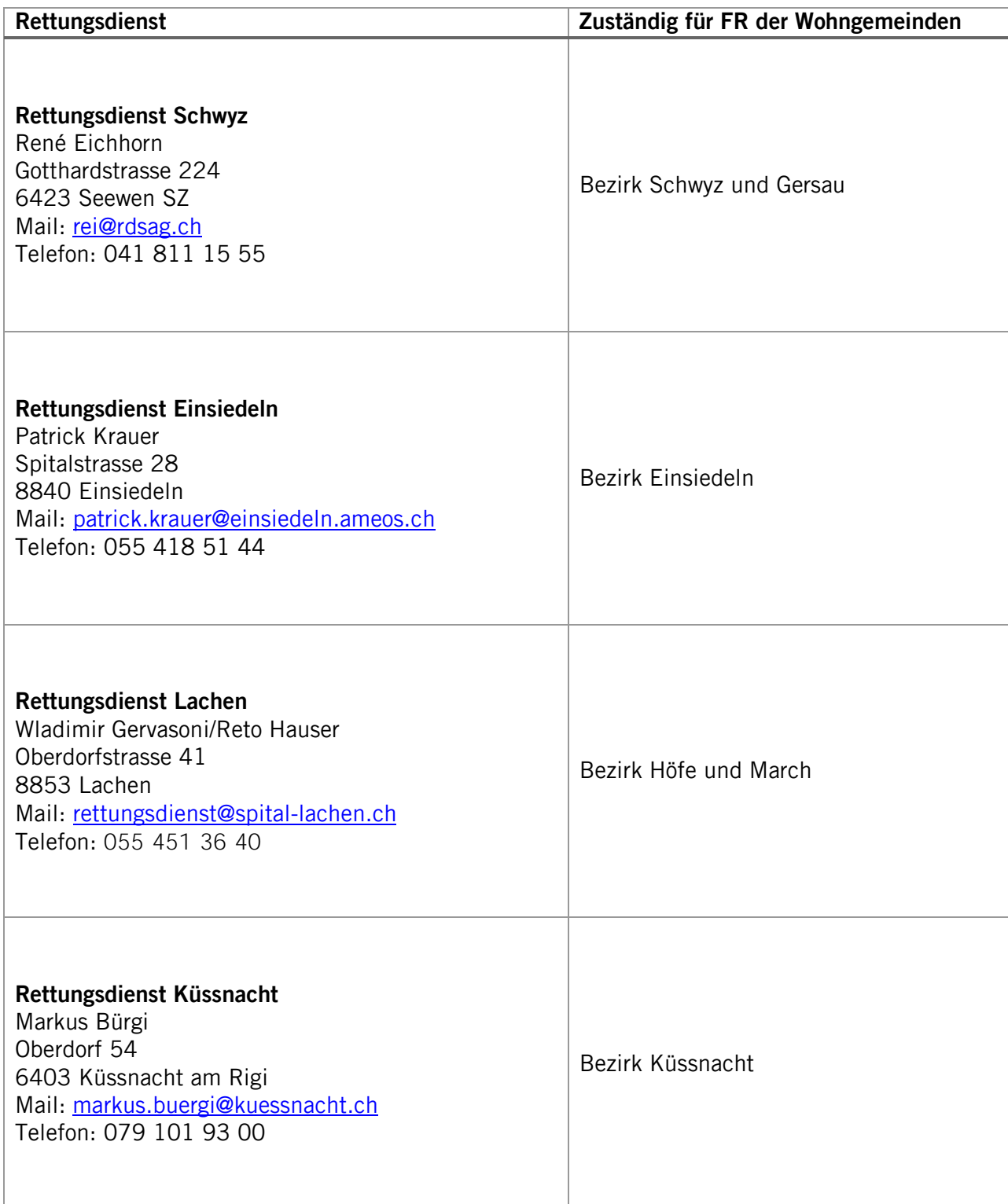